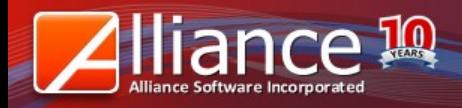

## **UPSELL**

### MODULE WALKTHROUGH

FEBRUARY 2012

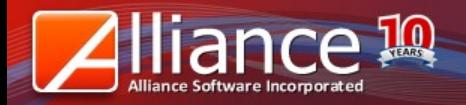

## **Module Overview**

# **UPSELL**

Works as a great implementation tool for a marketing strategy – pushing/making product recommendations for the customer to purchase.

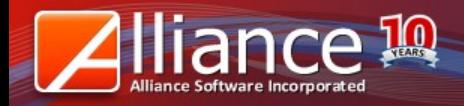

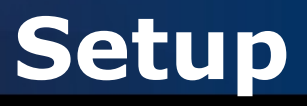

#### In Headquarter System, go to Daily Operation > Manage Upsell > New

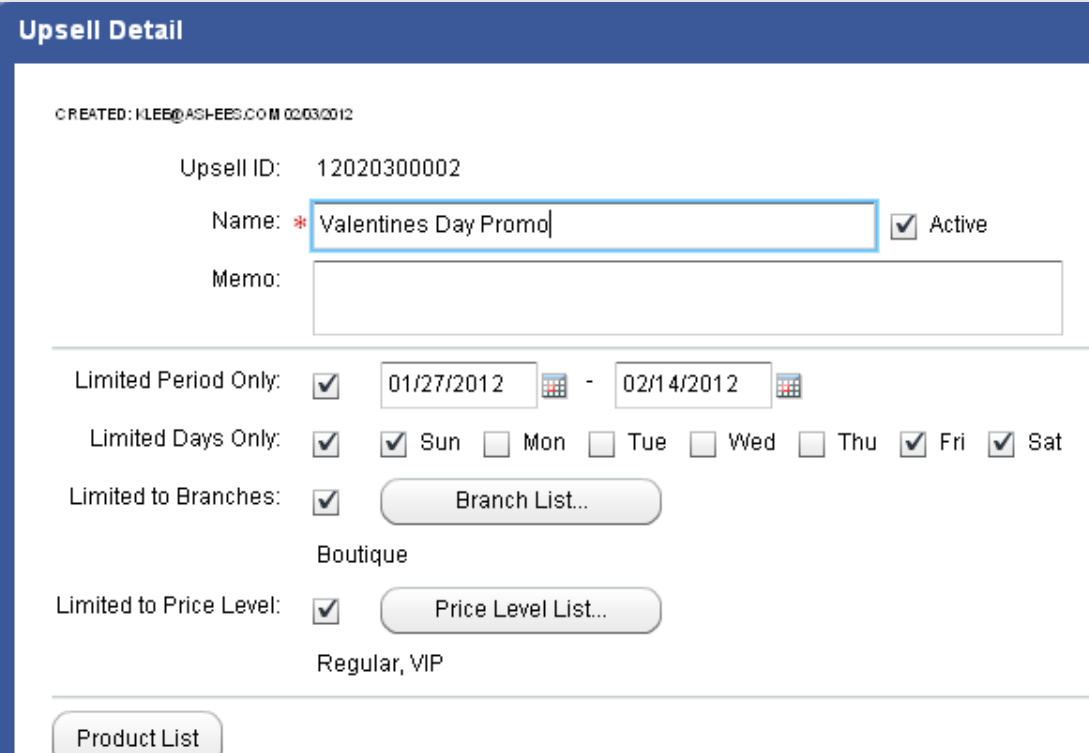

Enter Upsell Name (e.g. promo same, sale name)

Limited Period Only  $\rightarrow$  set inclusive days for upselling Limited Days Only  $\rightarrow$  set inclusive days of the week (in this case, set on Weekends) Limited to Branches  $\rightarrow$  select particpating branches in Branch List Limited to Prive Level  $\rightarrow$  select who can participate in the promo

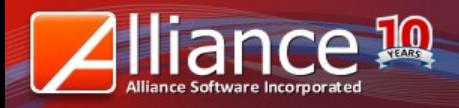

## **Setup - Boutique**

#### To set products included in upselling - Boutique

Click on Product List > Add Click Save when done.

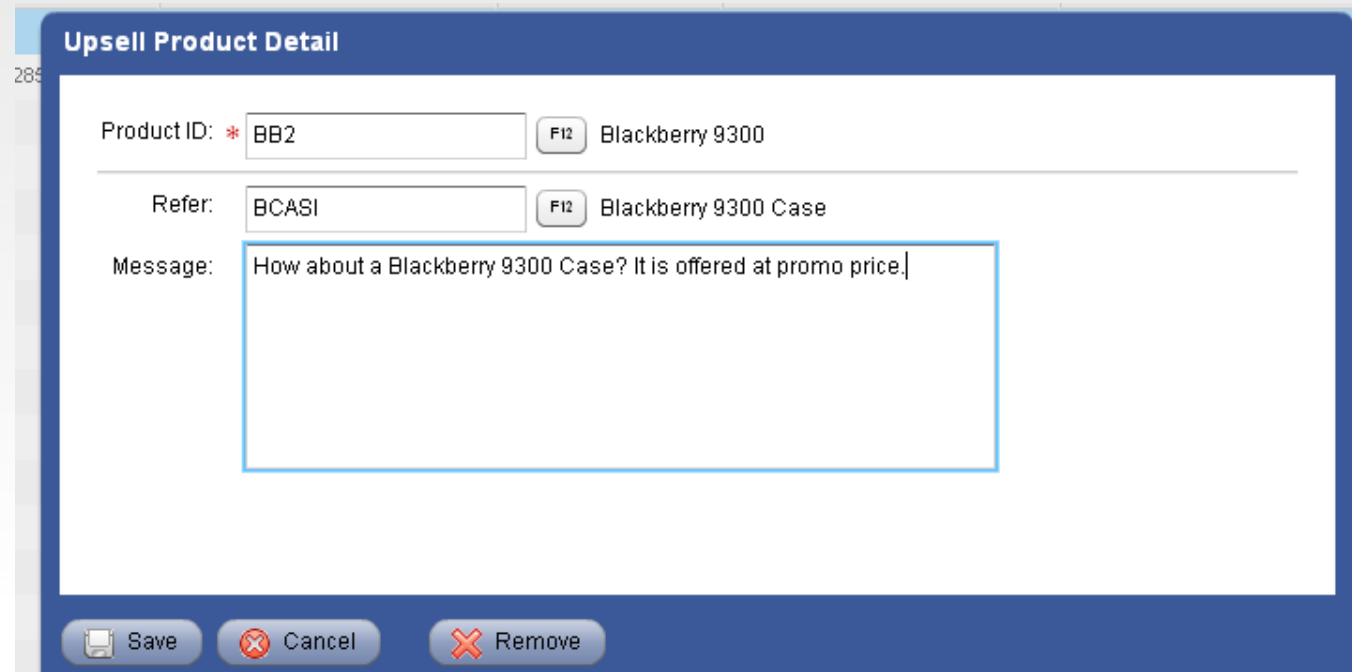

Product ID  $\rightarrow$  the item that the customer should buy Refer  $\rightarrow$  the item that the cashier will offer to the customer as an upsell Message  $\rightarrow$  script/guide of what the cashier should say when making the offer

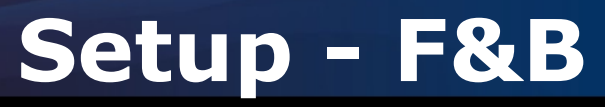

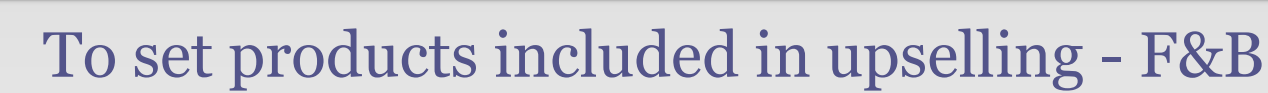

Click on Product List > Add Click Save when done.

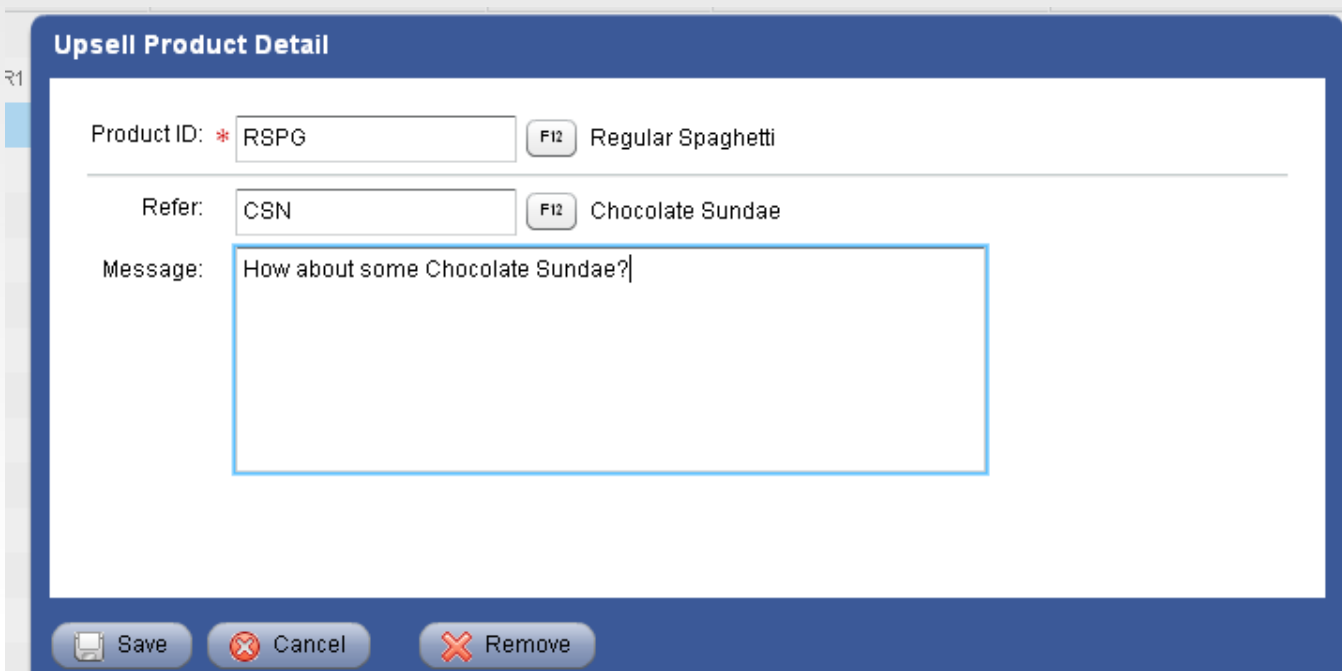

Product ID  $\rightarrow$  the item that the customer should buy Refer  $\rightarrow$  the item that the cashier will offer to the customer as an upsell Message  $\rightarrow$  script/guide of what the cashier should say when making the offer

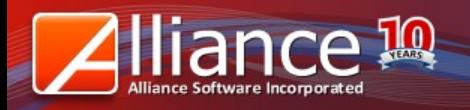

### On Boutique POS screen,

If you have set a Price Level in upsell setup, make sure to reflect the level assigned to the customer before making the product search or entering the product name. In this case, upsell is limited to Regular and VIP price levels only.

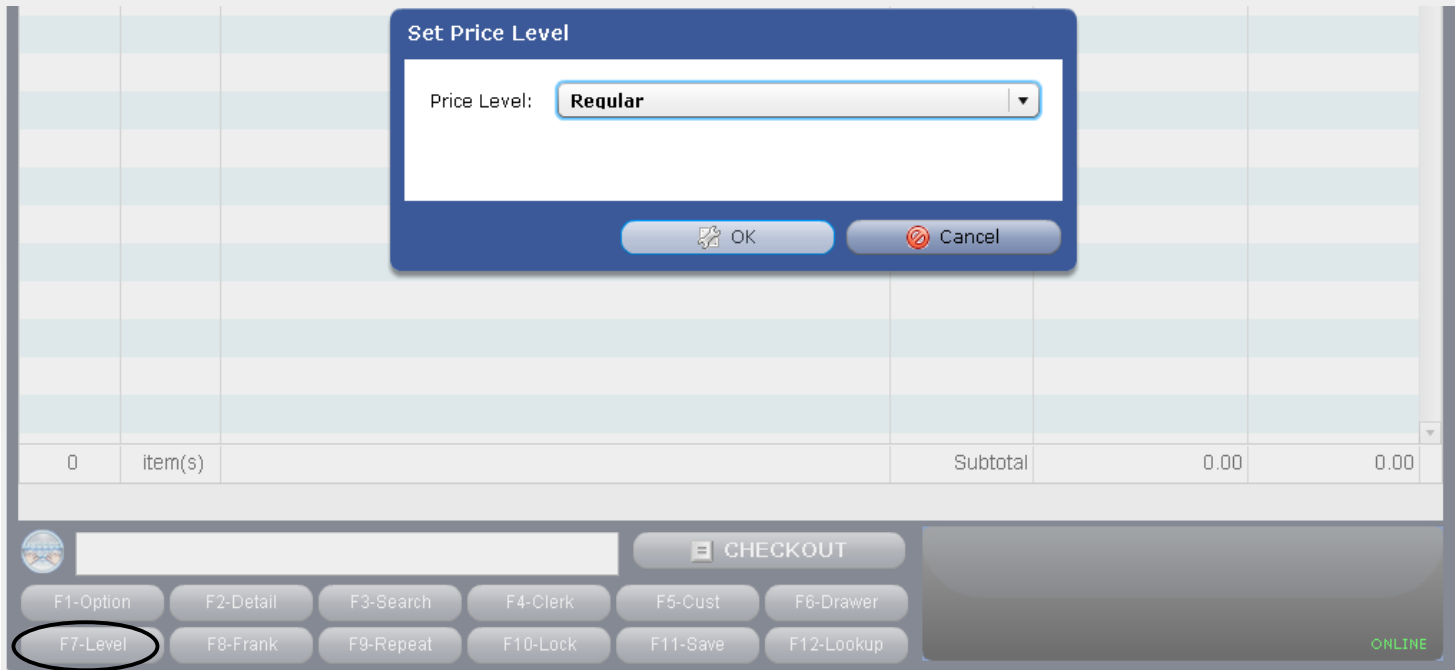

Click OK when done and proceed to Product Search.

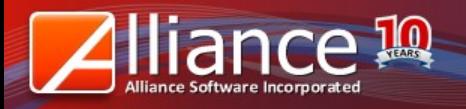

## **POS Screen - Boutique**

Once a customer intends to purchase an item that is set for an upsell, the upsell screen will immediately prompt

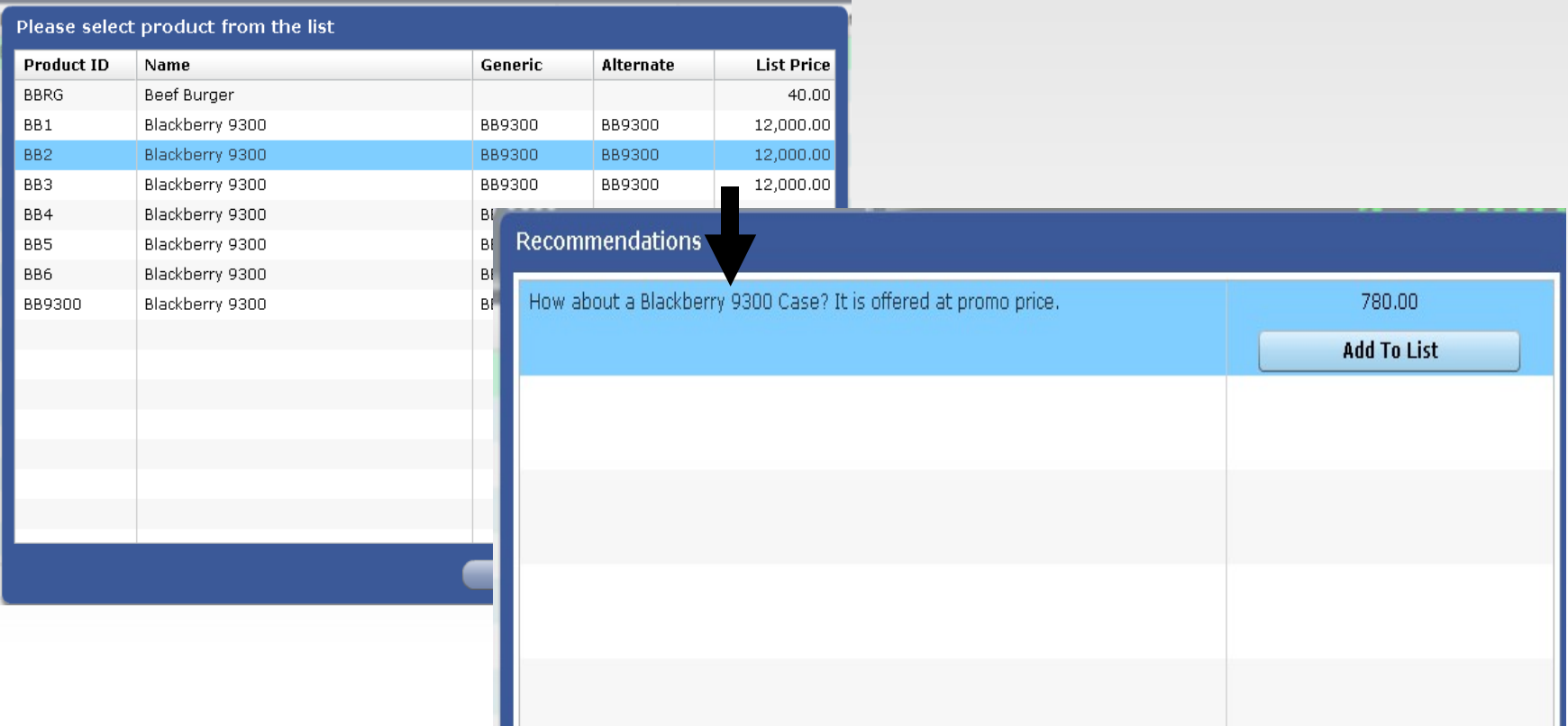

Since the BB2 is one of the products in Upsell setup (Manage Upsell), a recommendations screen prompts with the Refer product and corresponding price. Click Add to List if the customer wants to purchase the Refer product.

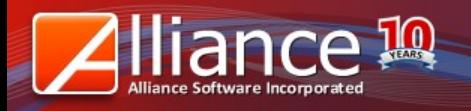

## **POS Screen - F&B**

#### On F&B POS screen,

Once a customer orders an item that is set for an upsell, the upsell screen will immediately prompt

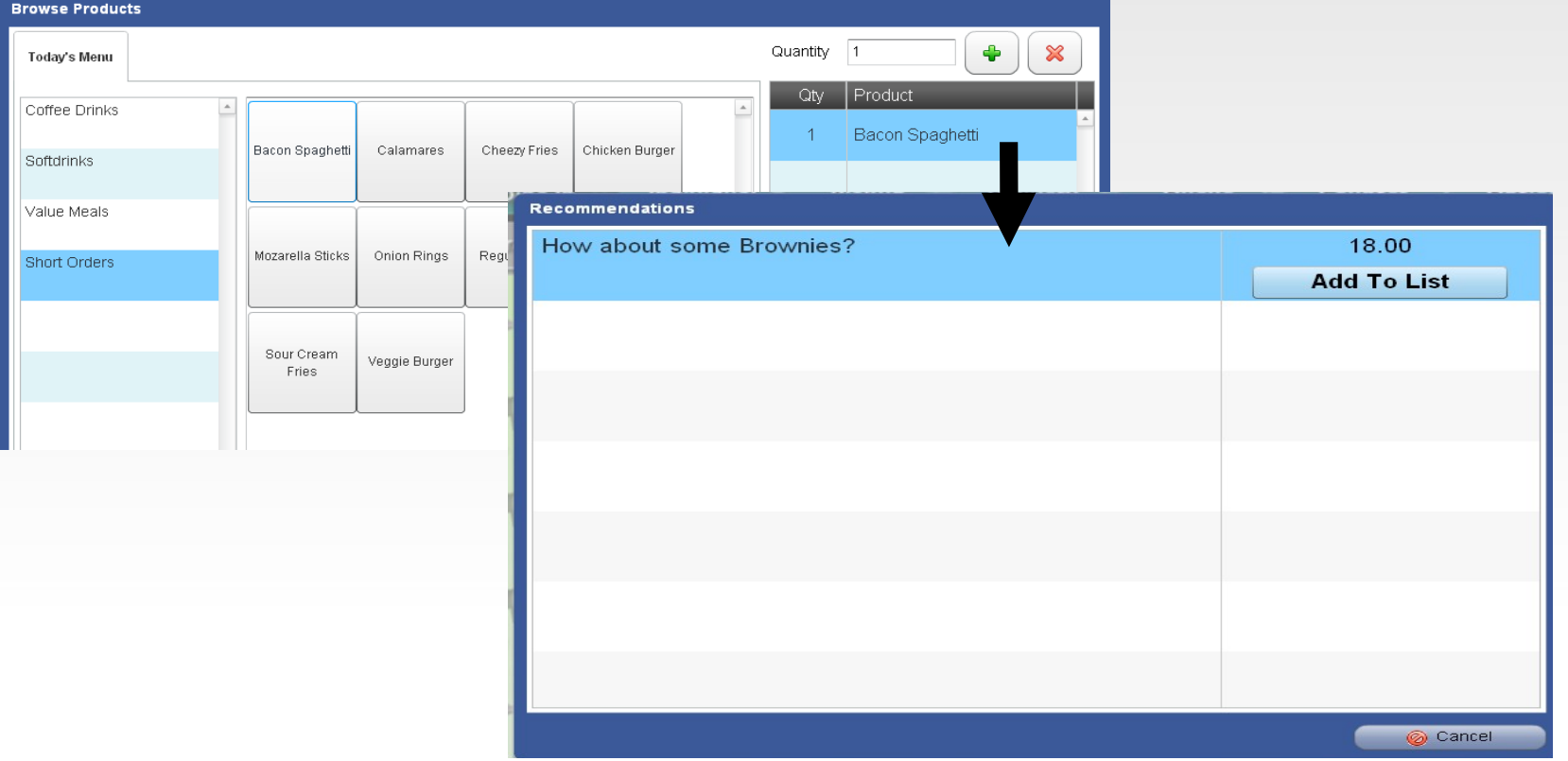

Since Bacon Spaghetti is one of the products in Upsell setup, a recommendations screen prompts with the Refer product and corresponding price. Click Add to List if the customer wants to purchase the Refer product. This will automatically reflect on the order screen.